## **Searching for Classes using the Guest Course Search**

1. Select the **Institution** that you would like to perform the search for. Once an **Institution** is selected, available terms will appear in the **Term** dropdown. Next make a selection in the **Campus** dropdown.

**See Figure 2 below for selecting Institution, Term, and Campus**

- 2. Enter your search criteria. In the **Class Search Criteria** section, you can search by:
	- Course subject
	- Course Number
	- Course Career

You can also check the options to:

- Show Open Classes Only
- Show Open Entry/Exit Classes Only
- Show Schedule Conflict Indicator (to be alerted about potential schedule conflicts)

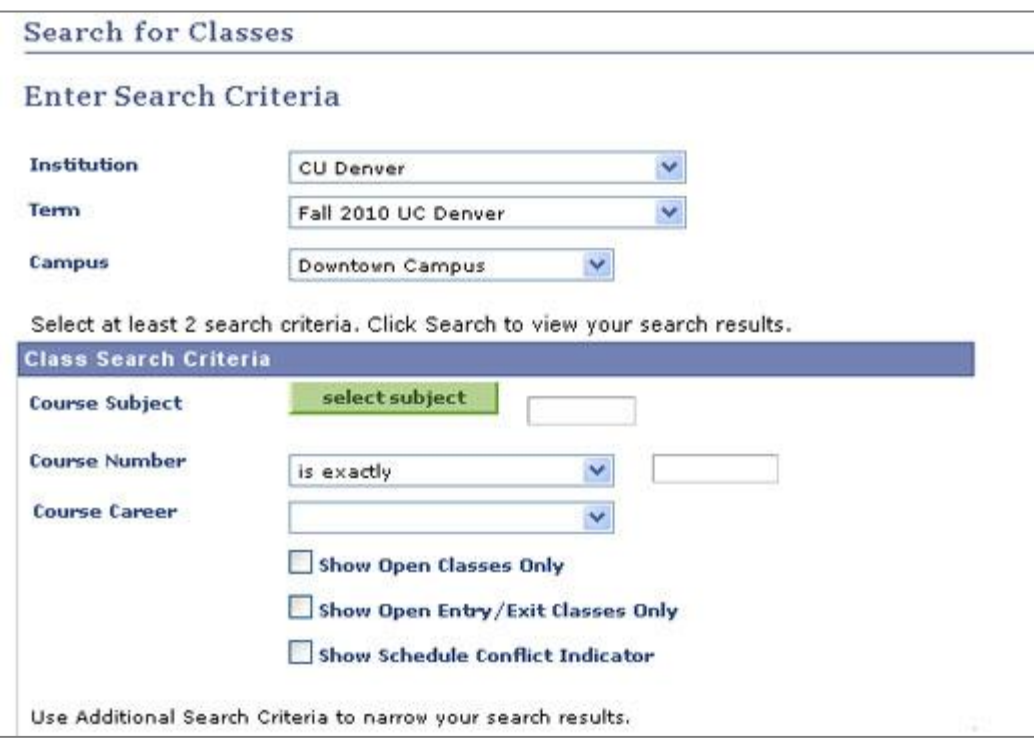

**Figure 2 - Search for Classes page (Class Search Criteria section)** 

**Note:** You must enter at least three criteria before you perform your search.

3. To enter additional search criteria, click the **Expand** button next to **Additional Criteria**.  $\triangleright$ 

## **Figure 3 - Expand button**

- 4. In the **Additional Criteria** section, you can search by:
	- Meeting Start Time
	- Meeting End Time
	- Day of Week
	- Instructor Last Name
	- Class Nbr
	- Course Title Keyword
	- Minimum Units
	- Maximum Units  $\bullet$
- Course Component
- Session
- School/College
- Class Attribute (such as Core, GT, Honors, etc)
- $\bullet$ Department
- Mode of Instruction  $\bullet$
- Location  $\bullet$

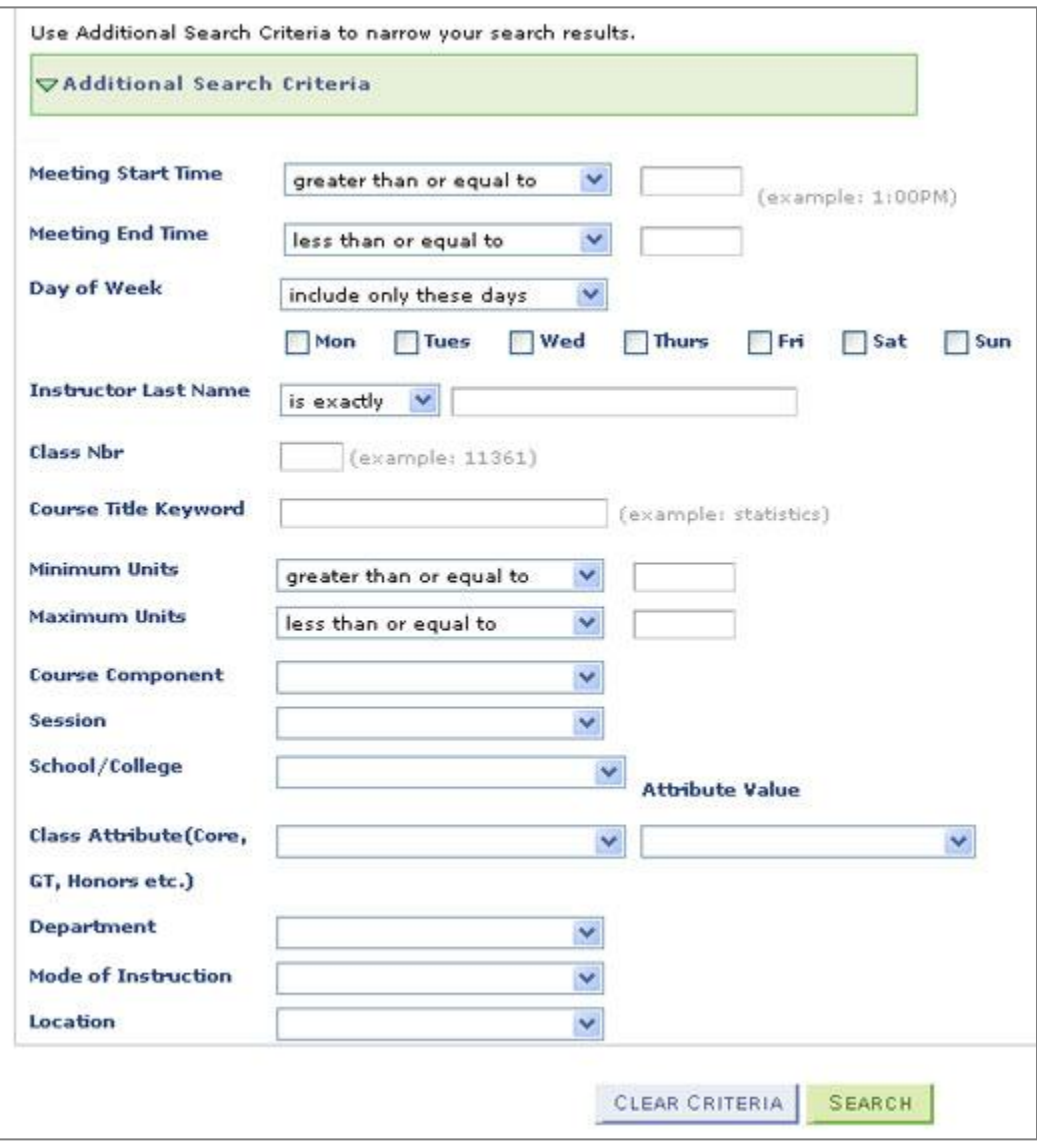

**Figure 4- Additional Criteria section**

5. Click **Search** to view your results. This will display the **Search Results** page.

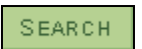

## **Figure 5 - Search button**

6. On the **Search Results** page, to see more information about a specific class, click the **Expand**  button  $\boxed{\triangleright}$  next to the class name. This will display:

- **Status**  $\bullet$
- Section  $\bullet$
- Session Units  $\bullet$
- **•** Enrollment Restrictions
- Consent Required
- Available Seats
- Wait List Total  $\bullet$
- Days and Times  $\bullet$
- Room
- Instructor
- Meeting Dates

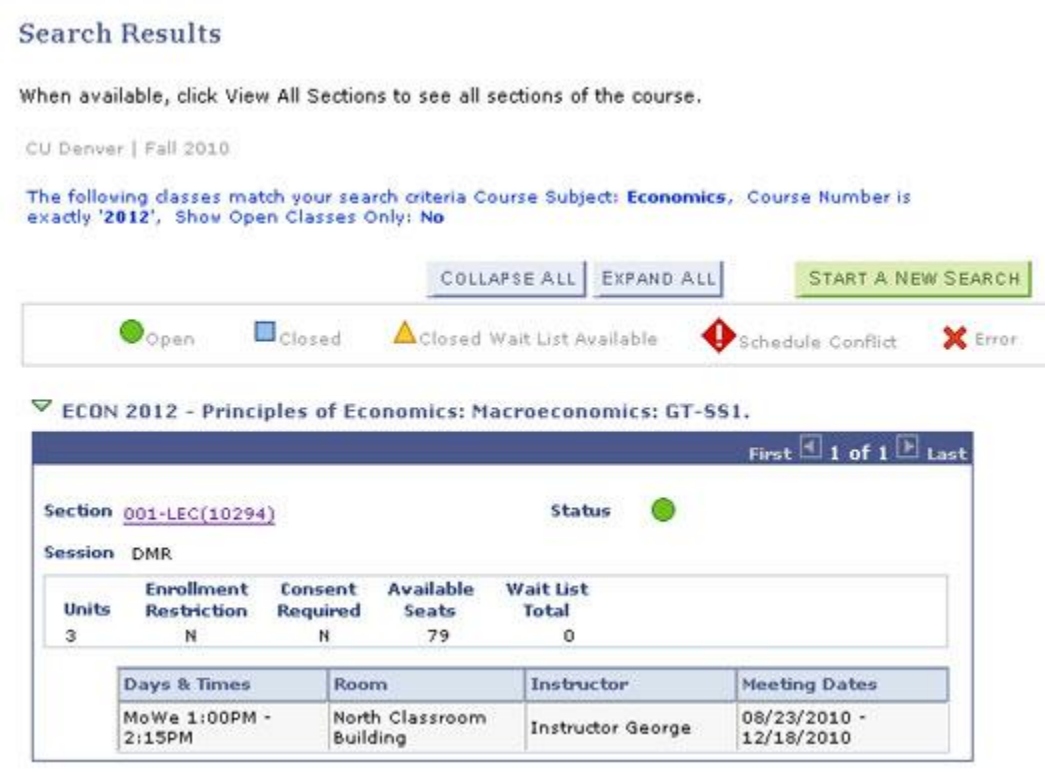

**Figure 6 - Search Results page**

7. To view more information about a specific section, click the **Section** number. This will display things like location and campus, class notes, course description, and additional waitlist information.

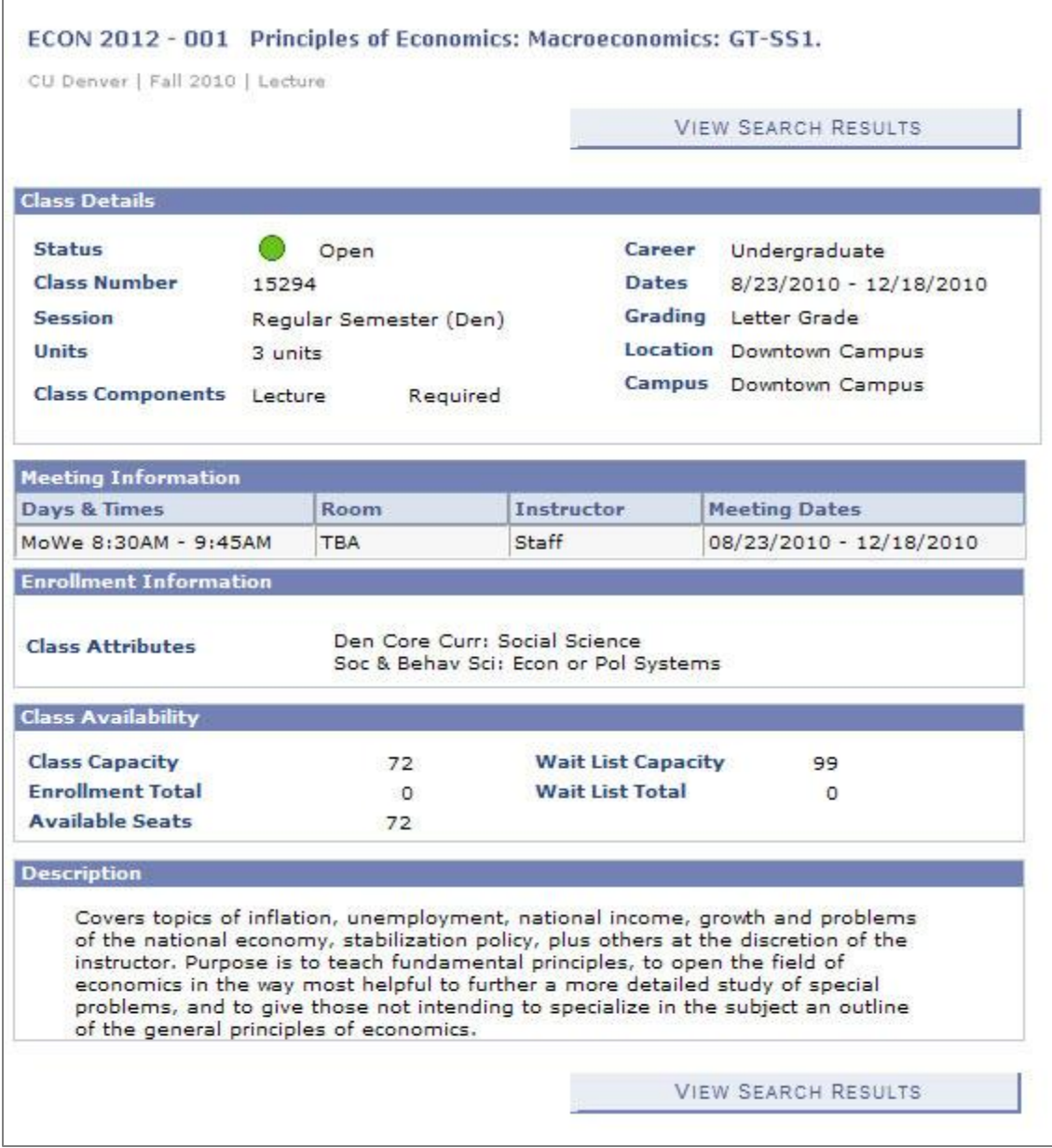

## **Figure 7 - Section information**

8. Click the **View Search Results** button to return to the **Search Results** page.

**VIEW SEARCH RESULTS** 

**Figure 8 - View Search Results button**